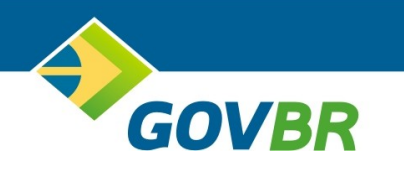

# **Prefeitura de Bastos Estado de São Paulo**

**Manual de Procedimentos**

Declaração Eletrônica do ISS

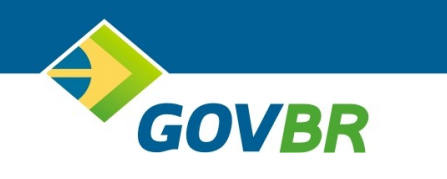

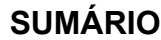

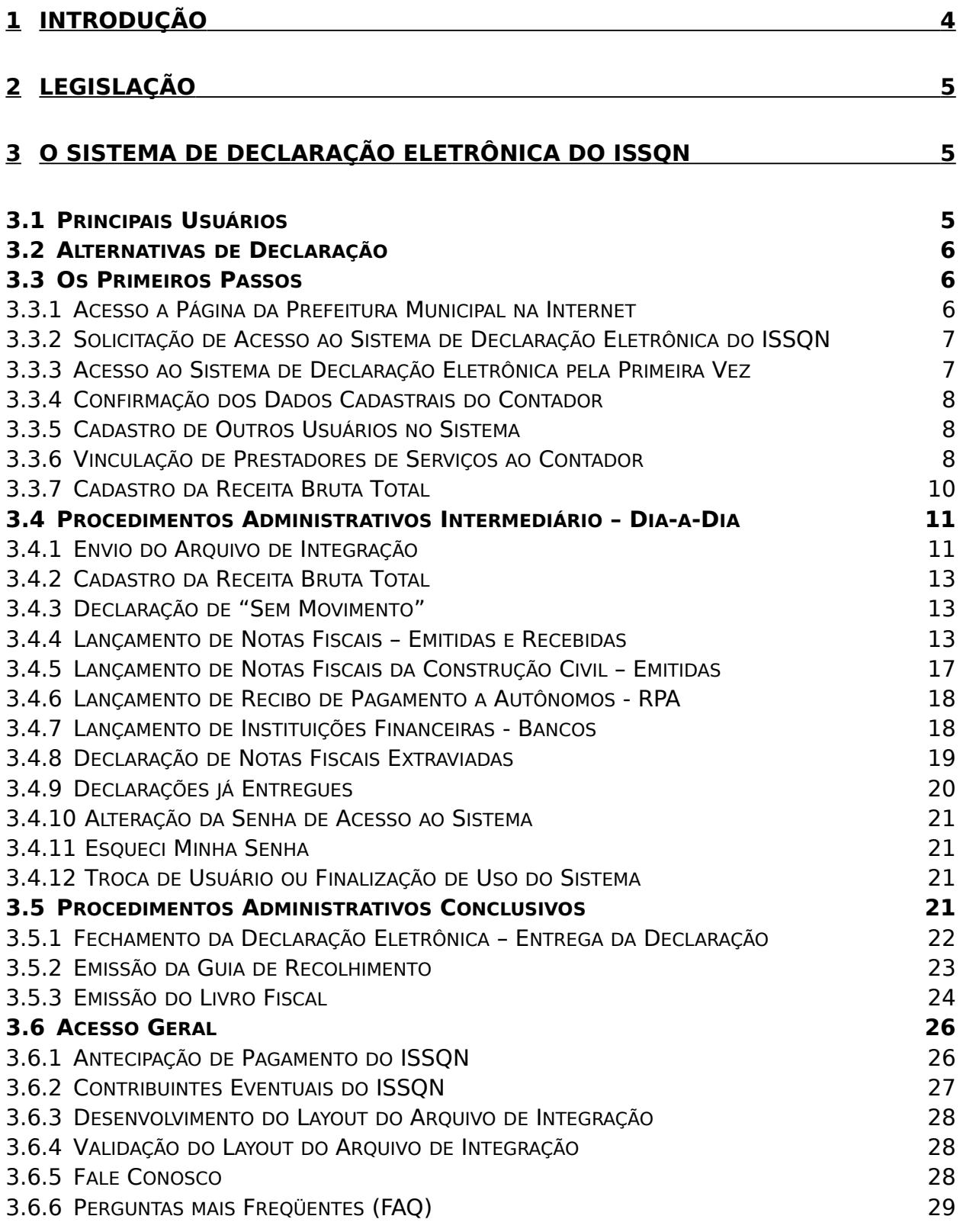

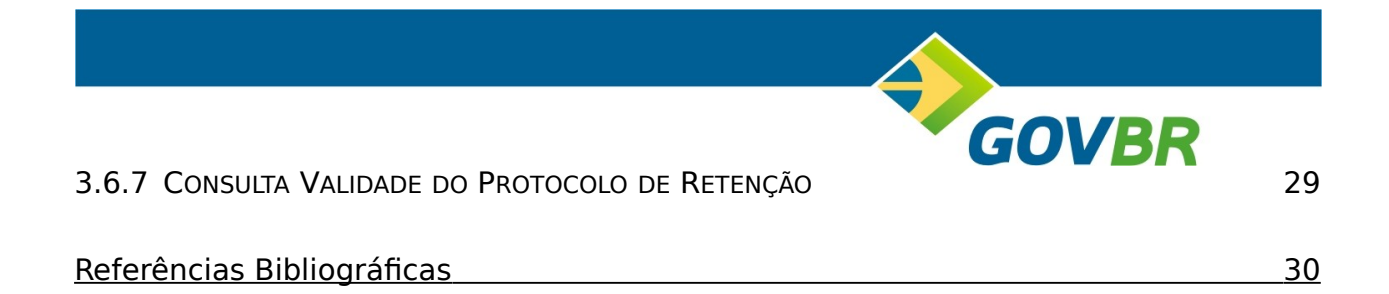

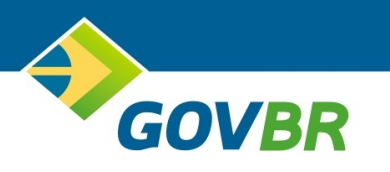

# **1 Introdução**

Iniciaremos abordando os procedimentos iniciais, intermediários e conclusivos para o cumprimento das obrigações perante o ente público e a sociedade, utilizando o sistema disponibilizado para a declaração eletrônica do ISSQN.

Para o esclarecimento das dúvidas técnicas referente a um ou mais itens do sistema poderá ser utilizado o manual do sistema.

O texto a seguir está ordenado cronologicamente, buscando facilitar a execução dos trabalhos no dia-a-dia. Para operacionalizar os procedimentos relacionados logo abaixo, você deve fazer o *Login* no sistema, exceto para uso das funções contidas na seção *Acesso Geral*. Para fazer o *Login* informe a sua identificação no campo *Contabilidade*, informe o usuário no campo *Usuário* e por fim digite a sua senha no campo *Senha*. Clique em *Entrar* para acessar o sistema.

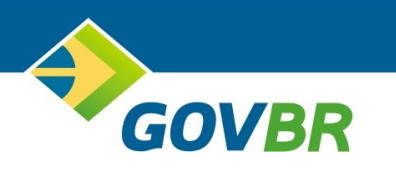

# **2 Legislação**

O imposto sobre serviços de qualquer natureza é de competência dos Municípios (CF/1988, art. 156, inc. III).

Compreende os serviços de qualquer natureza os não abrangidos na competência tributária estadual. Tem como fato gerador a prestação de serviços constante na lista anexa da lei complementar 116/2003.

Os Municípios têm autonomia para fixar as alíquotas do ISSQN, respeitando as alíquotas mínimas (art. 88 do ADCT) e máximas (LCP 116/2003, art. 8).

Em relação a base de cálculo, é oportuno destacar a necessidade de se observar o tipo de contribuinte, podendo ser este prestado com o trabalho pessoal do próprio contribuinte, ainda que organizado em sociedade, ou prestados por empresa juridicamente estabelecida.

A lei complementar 116/2003, define em seu art. 5, que o contribuinte do referido imposto, é o prestador do serviço, observado as exceções citadas no art. 2, inc. II. A lei complementar, também diz que as leis dos Municípios e do Distrito Federal "poderão atribuir de modo expresso a responsabilidade pelo crédito tributário a terceira pessoa, vinculada ao fato gerador da respectiva obrigação, excluindo a responsabilidade do contribuinte ou atribuindo-a a este em caráter supletivo do cumprimento total ou parcial da referida obrigação, inclusive no que se refere a multa e os acréscimos legais".

O lançamento do referido tributo é feito, normalmente, por homologação, nos termos do art. 150 do CTN, podendo, ser lançado de ofício, desde que considerado as peculiaridades citadas anteriormente.

Antes de iniciar os trabalhos de declaração, para o correto cumprimento da obrigação principal e acessória, você deverá estudar a legislação municipal vigente pertinente ao ISSQN e a sua declaração eletrônica, buscando as orientações legais acerca do assunto. A legislação é composta pelo Código Tributário Municipal, decretos e portarias. Tais legislações estão disponíveis no *site* da Prefeitura Municipal.

# **3 O Sistema de Declaração Eletrônica do ISSQN**

#### **3.1 Principais Usuários**

São usuários deste sistema, os Contadores, responsáveis pela escrituração contábil dos prestadores e tomadores de serviços, estabelecidos no município em questão, bem como, as empresas, públicas, privadas ou mistas, tomadoras de serviços, também estabelecidas neste município.

**GOVBR** 

As empresas, de uma maneira geral, que eventualmente possam prestar serviços, mesmo que não constituam como atividade preponderante, devendo ser observado a legislação municipal vigente.

Os contribuintes de outros municípios que eventualmente venham prestar serviço neste município também estarão obrigados a declararem o serviço prestado e a pagar o respectivo imposto.

#### **3.2 Alternativas de Declaração**

Os usuários do sistema terão a sua disposição duas alternativas para efetuarem a declaração eletrônica do ISSQN.

A mais usual é a exportação dos dados do sistema de escrita fiscal para o sistema de declaração eletrônica do ISSQN, porém para operacionalizar esta opção, alguns procedimentos deverão ser observados. Ver seção *Desenvolvimento do Layout do Arquivo de Integração e Validação do Layout do Arquivo de Integração.*

A segunda opção é fazer a declaração diretamente no *site* da declaração eletrônica do ISSQN.

#### **3.3 Os Primeiros Passos**

#### **3.3.1 Acesso a Página da Prefeitura Municipal na Internet**

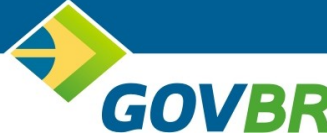

O primeiro passo é acessar o *site* (página na internet) da Prefeitura Municipal. Abra o navegador da internet de sua preferência e informe o endereço no campo apropriado. [http://www.bastos.sp.gov.br](http://www.bastos.sp.gov.br/)*.*

Assim que a página for aberta, você deve localizar o *link* que dá acesso ao sistema de declaração eletrônica do ISSQN ou algo semelhante. Normalmente este *link* localiza-se na página inicial. Clique sobre o *link*.

Será aberta a página do sistema de declaração eletrônica do ISSQN. Observe que ao centro da tela existe um espaço para *identificação* do usuário e ao lado espaço de *acesso geral*.

# **3.3.2 Solicitação de Acesso ao Sistema de Declaração Eletrônica do ISSQN**

Você, Contador ou Empresa prestadora ou tomadora de serviços, deve solicitar acesso ao sistema através do *site*. Para isto, deve selecionar a opção *Solicitação de Cadastro*, localizada no *acesso geral*, preencher todos os dados solicitados, certifiquese de que todos os dados estão corretos, especialmente o conteúdo do campo *Email,* em seguida clique em *Confirmar*. O sistema encaminhará um e-mail para a Prefeitura Municipal, a qual fará a homologação da solicitação.

Você receberá uma resposta, via e-mail, referente a homologação do cadastro. O e-mail de resposta conterá o código da contabilidade, este código deve ser informado no campo *Contabilidade* localizado na seção de *Identificação*. A senha de acesso será definida por você no primeiro acesso.

# **3.3.3 Acesso ao Sistema de Declaração Eletrônica pela Primeira Vez**

Você deve informar no campo *Contabilidade* o código da contabilidade que acessará o sistema, conforme e-mail de resposta. Normalmente o código a ser utilizado neste campo é o CPF ou CNPJ do Contador. A informação no campo *Contabilidade* será sempre a mesma, CPF ou CNPJ do Contador, independente do *Usuário* que estiver utilizando o sistema.

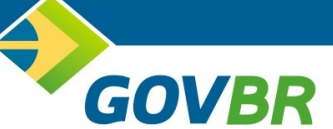

Em seguida, Informe zero no campo *Usuário* – cabe lembrar que o *Usuário* zero é o usuário administrador do sistema, tendo este usuário todos os privilégios necessários para operar o sistema, portanto não aconselhamos que outros usuários tenham acesso ao sistema com o usuário zero, salvo a delegação da tarefa para um segundo administrador. Mais adiante veremos como os demais usuários serão cadastrados no sistema – e deixe o campo *Senha* em branco. Por último clique em *Entrar*.

O sistema irá lhe solicitar, ao centro da janela, que você digite a sua nova senha – observe as regras para a digitação da senha –, em seguida clique em *Confirmar*.

De volta a janela ao lado esquerdo informe no campo *Senha* a sua nova senha e clique em *Entrar*. O sistema mostrará, ao lado esquerdo da janela, todas as opções disponíveis para o seu trabalho.

A partir deste momento, você está pronto para usar o sistema e cumprir com as obrigações tributárias previstas na legislação.

## **3.3.4 Confirmação dos Dados Cadastrais do Contador**

Obrigatoriamente, você deve confirmar os dados cadastrais que foram homologados pela Prefeitura Municipal. Para isto clique no *link Dados da Contabilidade*. Faça a leitura dos dados. Por último clique em *Confirmar.*

#### **3.3.5 Cadastro de Outros Usuários no Sistema**

Para que outros usuários tenham acesso ao sistema, você deve cadastrá-los. Todos serão vinculados a respectiva *Contabilidade*. Cada um receberá um código de usuário e terá a sua senha pessoal.

Para cadastrar os usuários clique na opção *Cadastro de Usuários*, ao lado esquerdo da janela. Cadastre quantos usuários forem necessários, não há limites.

Para incluir o usuário, clique em *Novo*, digite o nome do usuário, informe a situação do usuário, *Ativo* ou *Inativo* e o perfil, *Contador* ou *Contador-aux*. Por questões de segurança, o perfil *Contador-aux* possui algumas limitações de acesso, avalie o perfil desejado no ato da inclusão. Em seguida clique em *Confirmar*. Anote o

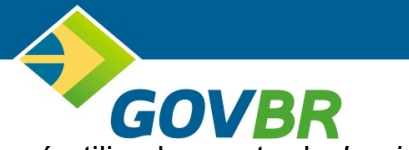

número gerado no campo *Código Usuário*. Este dado será utilizado no ato do *Login* no sistema (*Identificação do Usuário*).

Para alterar o usuário, informe o número do usuário no campo *Código Usuário* e clique em *Consultar Usuário*. O sistema irá recuperar todos os dados. Faça a alteração desejada e clique em *Confirmar*.

Nenhum usuário poderá ser excluído, se for necessário bloquear o acesso de um usuário no sistema, altere a situação para *Inativo*.

Se necessário repita a operação para os demais usuários.

No decorrer do dia-a-dia poderá ser necessário cadastrar outros usuários. Proceda da mesma forma como feito anteriormente. Não existe uma regra específica para está situação.

## **3.3.6 Vinculação de Prestadores de Serviços ao Contador**

Nenhum Contador ou usuário do sistema conseguirá fazer lançamentos sem antes vincular o prestador de serviço ao Contador, nem tampouco, conseguirá também fazer lançamentos para empresas clientes de outros contadores*.* O sistema não permitirá tal situação.

Para vincular um prestador de serviços a um Contador, clique no *link Empresas por Contador*. Teremos disponível dois recursos. O primeiro deles é a consulta das empresas clientes, parte superior da janela, o outro recurso e a vinculação do prestador de serviços ao Contador, parte inferior da janela.

Para consultar as empresas que estão vinculadas ao Contador o sistema disponibiliza quatro opções de consultas: consulta de todas as empresas vinculadas ao Contador; consulta de empresas pelo número do cadastro; consulta de empresas pelo CPF ou CNPJ e por fim consulta de empresas pela razão social.

Para operacionalizar a consulta, selecione a opção desejada, em *Filtrar por*, e no campo *Com* digite o conteúdo que deseja pesquisar, clique em *Consultar*. Para consultar todas as empresas, selecione a opção *Todas as Empresas* e deixe o campo *Com* em branco, clique em *Consultar*.

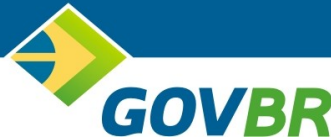

O sistema disponibiliza o resultado da pesquisa logo abaixo, mostrando as empresas clientes do Contador em questão, conforme solicitado nas regras de consultas.

Para vincular uma empresa ao Contador, você deve informar no campo *Cadastro* o número do cadastro da empresa e clicar em *Confirmar*. A empresa vinculada será mostrada na relação de empresas localizada na parte superior. O sistema disponibilizará botões de navegação – primeiro registro, registro anterior, próximo registro e último registro – toda vez que a quantidade de empresas vinculadas atingirem um determinado nível de registros na janela.

Para cancelar o vinculo da empresa com o Contador, o primeiro passo é localizar a empresa, para isto utilize o recurso da consulta, explanado anteriormente. Em seguida clique no botão azul (*Desligar*), localizado ao lado esquerdo do número do cadastro. Você pode vincular novamente a mesma empresa, caso tenha feito a desvinculação indevidamente, basta informar novamente o número do cadastro no campo *Cadastro* e clicar em *Confirmar*.

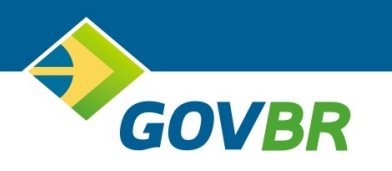

# **3.3.7 Cadastro da Receita Bruta Total**

O Contador, primeiramente, deverá informar ao sistema a Receita Bruta Total – RBT da empresa. Conforme determina a legislação do Simples Nacional, a RBT de toda empresa, matriz e filiais, deve ser considerada para fins de Simples Nacional, e não somente um ou outro estabelecimento da empresa.

Segundo a *Lei Complementar 123/2006*, considera-se RBT o produto da venda de bens e serviços, o preço dos serviços prestados e o resultado nas operações em conta alheia, não incluída as vendas canceladas e os descontos incondicionados concedidos.

Clique na opção *Receita Bruta Total (RBT)* para iniciar o cadastro da RBT. Informe o CNPJ da matriz e a sua data de abertura. Clique em *Confirmar*.

Selecione a competência de apuração, mês e ano. De uma forma geral, a competência de apuração é o mês e ano corrente.

Informe a *Receita Bruta* de toda a empresa em cada um dos anexos, mês a mês.

Neste primeiro acesso deve ser informado a RBT dos últimos 12 (doze) meses. Clique em *Confirmar* para concluir.

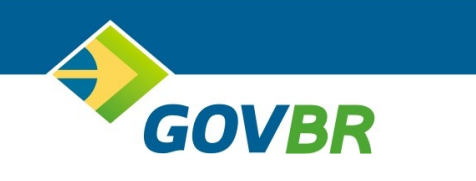

# **3.4 Procedimentos Administrativos Intermediário – Dia-a-Dia**

Encerrado as atividades previstas na seção *Os Primeiros Passos*, inicia-se a partir deste momento, os trabalhos periódicos a serem desenvolvidos no sistema de declaração eletrônica do ISSQN. Entende-se por periódico a periodicidade e o prazo determinado na legislação para a entrega da declaração eletrônica do ISSQN.

Abrangem as atividades periódicas as seguintes funções do sistema:

- *Enviar arquivos*;
- Receita Bruta Total;
- *Declaração sem movimento*;
- *Lançamento de notas*;
- *Lançamento da const*. *civil*;
- *Lançamento RPA*;
- *Lançamento de bancos*;
- *Lançamentos específicos*;
- *Notas extraviadas*;
- *Declarações já entregues*;

# **3.4.1 Envio do Arquivo de Integração**

Para operacionalizar a função *Enviar Arquivos*, o sistema de escrita fiscal deve estar preparado para gerar o arquivo de integração no layout especificado na seção *Desenvolvimento do Layout do Arquivo de Integração*.

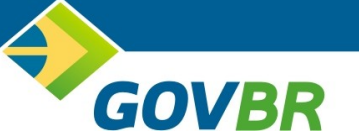

Estando o sistema de escrita fiscal preparado para o layout do arquivo de integração, você deve exportar periodicamente, conforme determina a legislação do ISSQN, respeitando o mês e ano de competência, os dados referente as notas fiscais emitidas e recebidas pelos prestadores e tomadores de serviços respectivamente.

Exportado os dados, o próximo passo é o de encaminhar o arquivo para o sistema de declaração eletrônica do ISSQN. Para isto clique em *Enviar Arquivos*, localizado ao lado esquerdo da janela. O sistema irá apresentar, ao centro da janela, algumas informações, divididas em três partes. A primeira parte, localizada no topo, refere-se ao arquivo que será enviado para a Prefeitura Municipal. A segunda parte, logo abaixo, refere-se as empresas que foram transmitidas, contidas no arquivo de integração e no final o sistema irá mostrar um resumo da importação mostrando os erros encontrados durante o processo de envio.

Para envio do arquivo clique na palavra *Aqui*. O sistema abrirá outra janela para que você localize o arquivo a ser enviado. Clique em *Procurar* e localize a pasta do arquivo de integração e selecione o respectivo arquivo. Clique em *Iniciar a Transferência* para que o arquivo seja copiado para o computador da Prefeitura Municipal. Se por acaso houve engano na busca do arquivo, você poderá refazer a transmissão clicando em *Iniciar Outra Transferência*, caso contrário clique em *Concluído*, para finalizar a cópia do arquivo para o computador da Prefeitura Municipal.

O sistema voltará para a janela inicial. Depois de copiado o arquivo para o computador da Prefeitura Municipal, você deve solicitar ao sistema que faça o processamento do arquivo enviado, para isto clique em *Importar este Arquivo*.

Concluído o processamento do arquivo o sistema irá apresentar o resumo das empresas importadas e um resumo dos erros encontrados durante o processamento. Observe os erros, faça os respectivos acertos no sistema de escrita fiscal e envie novamente o arquivo. Repita a operação até que os erros sejam corrigidos por completo.

Por fim você está apto a realizar o fechamento da declaração. Lembramos que o fechamento é a entrega da sua declaração para a Prefeitura Municipal, desta forma,

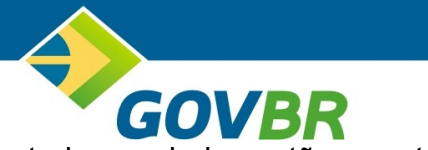

aconselhamos antes de fazer o fechamento, verificar se todos os dados estão corretos, através do relatório dos lançamentos.

O fechamento poderá ser realizado na função *Enviar Arquivos* ou na função *Fechamento de DEISS*. A função *Enviar Arquivos* permite que você proceda com o fechamento de todas as empresas importadas de uma só vez, para isto clique em *Fechar DME* – quadrado ao lado esquerdo – clicando sobre o quadrado e clique em *Confirmar* para que o sistema faça o fechamento de todas as empresas marcadas, concluído o processamento o sistema irá disponibilizar a impressão do protocolo de entrega da declaração e o resumo da declaração, clique em *Imprimir* para gerar os relatórios, imprima-os e arquive-os. A função de *Fechamento de DEISS* exigirá que você faça o fechamento individualmente de cada uma das empresas, disponibilizando relatórios dos lançamentos, protocolo de entrega da declaração e de retenção na fonte.

Executados os procedimentos supracitados, você poderá fazer o processamento para outros arquivos, sendo obrigatório processar um arquivo por vez.

Depois de efetuado o fechamento, de um ou mais arquivos, estando todos os lançamentos correto, como determina a legislação, você está pronto para emitir a guia de recolhimento e efetuar o pagamento do ISSQN. Veremos como emitir a guia de recolhimento mais adiante.

#### **3.4.2 Cadastro da Receita Bruta Total**

O Contador, primeiramente, deverá informar ao sistema a Receita Bruta Total – RBT da empresa. Conforme determina a legislação do Simples Nacional, a RBT de toda empresa, matriz e filiais, deve ser considerada para fins de Simples Nacional, e não somente um ou outro estabelecimento da empresa.

Segundo a *Lei Complementar 123/2006*, considera-se RBT o produto da venda de bens e serviços, o preço dos serviços prestados e o resultado nas operações em conta alheia, não incluída as vendas canceladas e os descontos incondicionados concedidos.

Clique na opção *Receita Bruta Total (RBT)* para iniciar o cadastro da RBT. Informe o CNPJ da matriz e a sua data de abertura. Clique em *Confirmar*.

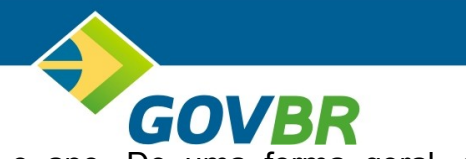

Selecione a competência de apuração, mês e ano. De uma forma geral, a competência de apuração é o mês e ano corrente.

Informe a *Receita Bruta* de toda a empresa em cada um dos anexos, mês a mês.

Clique em *Confirmar* para concluir.

# **3.4.3 Declaração de "Sem Movimento"**

Se a legislação municipal obrigar, o contribuinte ou o responsável deverá fazer a *Declaração Sem Movimento* sempre que não executar ou contratar serviços. Você deverá observar a legislação municipal em relação a este assunto.

Informe o *Número do Cadastro*, o *Mês/Ano* e se a nota é *Emitida* ou *Recebida*. Clique em *Confirmar* para registrar a *Declaração sem Movimento*.

# **3.4.4 Lançamento de Notas Fiscais – Emitidas e Recebidas**

A função de *Lançamento de Notas* destina-se a declaração das notas fiscais emitidas e recebidas.

As notas fiscais emitidas pelas empresas cuja atividade econômica refere-se a construção civil, deverão declarar as suas notas fiscais emitidas na função *Lançamento de Const. Civil*.

Os recibos de pagamentos a prestadores de serviços autônomos deverão ser registrados na função *Lançamento RPA*.

As empresas, cuja atividade econômica referir-se a instituições financeiras, deverão fazer a sua declaração na função *Lançamento de Bancos*, utilizando o respectivo plano de contas.

Todas as notas fiscais recebidas deverão ser lançadas nesta função, exceto os recibos de pagamentos à autônomos (*RPA*), que deverá ser registrado na função *Lançamento RPA*.

Para o lançamento das notas fiscais emitidas e recebidas você deve informar ao sistema:

O número do cadastro no campo *Cadastro;*

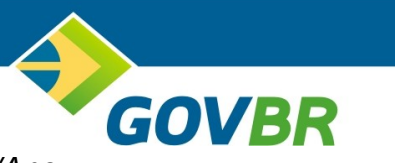

- O mês e ano da competência no campo *Mês/Ano*;
- E o tipo de nota, emitida ou recebida, no campo *Notas*;

Clique em *Confirmar* para iniciar o lançamento de notas ou em *Limpar* para digitar os dados novamente.

A janela de lançamento de notas divide-se em algumas partes, sendo elas:

- *Notas fiscais lançadas*. O sistema permitirá consultar as notas lançadas para retificação, se necessário. Utilize os botões de navegação (primeiro, anterior, próximo ou último) para navegar entre as notas fiscais digitadas;
- *Nota fiscal a lançar*. O sistema reserva um espaço para você digitar os dados da nota fiscal, dependendo do tipo da nota, se emitida ou recebida. Nesta parte serão solicitados a você os seguintes dados:
	- o *Série N.F.*;
	- o *Nr. Nota*;
	- o *CNPJ / CPF do tomador / prestador*;
	- o *Tipo de Recolhimento*. O sistema disponibilizará algumas opções, de acordo com o tipo de nota.
		- Para as notas fiscais emitidas: imposto devido pelo prestador, imposto retido por empresa do município, imposto retido em outro município, nota fiscal isento ou não incidente, nota fiscal cancelada, imposto pago em outro município;
		- Para as notas fiscais recebidas: imposto retido por empresa do município, imposto retido por empresa de outro município, nota fiscal avulsa (retido Prefeitura), imposto pago fora do município, imposto pago na origem;
	- o *Dia Emissão*;

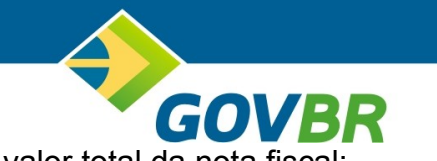

- o *Valor Total*. Informar neste campo o valor total da nota fiscal;
- o *Nome Tomador*;
- o *Cidade*. Informar a cidade do tomador;
- o *UF*. Informar a UF do tomador;
- o *Observações*;
- o *Itens da Nota Fiscal*. Nesta parte você poderá informar mais de uma atividade econômica, quando necessário.
	- *Cód. Atividade*. Informe o código da atividade constante na lista de servicos:
	- *Valor Base Cálculo*. Informa o valor base de cálculo para apuração do ISSQN;
	- *Alíquota Imposto*. O sistema irá mostrar a alíquota conforme a atividade econômica;
	- *Valor Imposto*. O sistema irá mostrar o valor do ISSQN calculado de acordo com a atividade econômica;

O art. 1º da lei complementar 116/2003, define como fato gerador do ISSQN a prestação de serviços, ainda que esses não constituam atividade preponderante do prestador, desta forma, algumas empresas poderão ter no seu contrato social, a prestação de serviços para mais de uma atividade econômica, portanto, se necessário, repita, na parte *Itens da Nota Fiscal*, na segunda linha a outra atividade econômica do prestador de serviços.

No campo *CNPJ/CPF do Tomador* ou *Prestador*, no caso de um ou outro não ser estabelecido no município, você poderá cadastrá-lo, informando também as os dados do Simples Nacional. Clique na *Lupa* localizada ao lado direito do campo. Clique em *Novo* para incluir um *Tomador* ou *Prestador*, conforme o caso. Informe os dados

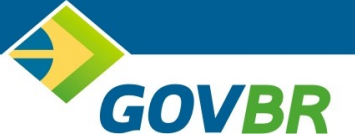

cadastrais e clique em *Gravar* para concluir o cadastro. Quando estiver cadastrando um prestador não estabelecido no município, dados do Simples Nacional serão solicitados a você para fins de apuração do ISS devido a partir da legislação do Simples Nacional.

Para concluir a declaração da nota fiscal, clique em *Confirmar*. O sistema irá carregar os dados da nota fiscal digitada para a parte das *Notas Fiscais Lançadas*, como citado anteriormente. Podendo assim serem consultadas e se necessário alteradas ou excluídas da declaração.

Para alterar uma nota fiscal, pesquise na parte das *Notas Fiscais Lançadas* a nota desejada, se necessário utilize as setas de navegação (primeira, anterior, próxima ou última). Clique no botão azul, coluna *Retificar*. O sistema irá carregar os dados da nota fiscal para a parte onde é digitado os seus dados e permitirá que você faça a alteração necessária. Altere os dados e clique em *Confirmar*, se for necessário excluir a nota fiscal clique em *Excluir*.

Para excluir uma atividade econômica declarada em *Itens da Nota Fiscal*, você deve solicitar a alteração da referida nota fiscal, clicar sobre o quadrado – coluna Excluir – ao lado esquerdo do item da lista a ser excluído, um ou mais, e clicar em *Confirmar*. Pronto o item da nota fiscal foi excluído.

Repita toda a operação até que todas as notas fiscais sejam lançadas.

Aconselhamos você a imprimir o relatório analítico dos lançamentos, para efetuar a conferência, clicando em *Imprimir Lançamentos*.

Considera-se como declaração complementar, toda informação adicional posterior a entrega da primeira declaração, exceto nos casos de correções de notas fiscais já lançadas. Para fazer a declaração complementar, informe ao sistema o número do cadastro no campo *Cadastro*, o mês e o ano de competência no campo *Mês/Ano* e o tipo de nota fiscal no campo *Notas*, em seguida clique em *Confirmar*. Depois de lançado as notas fiscais na declaração complementar, você deve seguir os mesmos procedimentos da declaração original, ou seja, imprimir os relatórios para conferência, fazer o fechamento e imprimir a guia de recolhimento.

# **GOVB 3.4.5 Lançamento de Notas Fiscais da Construção Civil – Emitidas**

A função de *Lançamento da Const. Civil* destina-se somente a declaração das notas fiscais emitidas pelas empresas deste setor. Juntamente, deverão ser declaradas também as notas fiscais referente ao fornecimento de mercadoria.

As notas fiscais recebidas pelas empresas da construção civil deverão ser declaradas na função *Lançamento de Notas*, selecionando no campo *Notas* a opção de *Recebidas*.

As função existentes em *Lançamento da Const. Civil* são as mesmas da função *Lançamento de Notas*, em todos os sentidos, seja para inclusão, alteração ou exclusão. O que irá diferir é a parte onde se declara as notas fiscais de fornecimento de mercadorias, parte inferior da janela. Sugerimos que você faça a leitura da seção *Lançamentos de Notas Fiscais – Emitidas e Recebidas*, antes de dar continuidade.

Para o lançamento das notas fiscais referente ao fornecimento de mercadorias serão solicitados os seguintes dados:

- *Série Nota*;
- *Nro Nota*;
- *Data Emissão*;
- *CNPJ Fornecedor*;
- *Valor Nota*.

Para uma nota fiscal emitida pela prestador de serviço da construção civil, poderão ser lançadas até dez notas fiscais de fornecimento de mercadoria.

Para excluir uma nota fiscal de fornecimento de mercadoria, você deve solicitar a alteração da referida nota fiscal, clicar sobre o quadrado – coluna Excluir – ao lado esquerdo da nota fiscal a ser excluída, uma ou mais, e clicar em *Confirmar*. Pronto a nota fiscal de fornecimento de mercadoria foi excluída.

Repita toda a operação até que todas as notas fiscais sejam lançadas.

Aconselhamos você a imprimir o relatório analítico dos lançamentos, para efetuar a conferência, clicando em *Imprimir Lançamentos*.

GOVE

Considera-se como declaração complementar, toda informação adicional posterior a entrega da primeira declaração, exceto nos casos de correções de notas fiscais já lançadas. Para fazer a declaração complementar, informe ao sistema o número do cadastro no campo *Cadastro*, o mês e o ano de competência no campo *Mês/Ano* e o tipo de nota fiscal no campo *Notas*, em seguida clique em *Confirmar*. Depois de lançado as notas fiscais na declaração complementar, você deve seguir os mesmos procedimentos da declaração original, ou seja, imprimir os relatórios para conferência, fazer o fechamento e imprimir a guia de recolhimento.

## **3.4.6 Lançamento de Recibo de Pagamento a Autônomos - RPA**

A função de *Lançamento RPA* destina-se somente a declaração de pagamentos à autônomos com retenção do ISSQN na fonte obrigada por lei.

A função existente em *Lançamento RPA* são as mesmas da função *Lançamento de Notas*, em todos os sentidos, seja para inclusão, alteração ou exclusão. Sugerimos que você faça a leitura da seção *Lançamentos de Notas Fiscais – Emitidas e Recebidas*, antes de dar continuidade.

Aconselhamos você a imprimir o relatório analítico dos lançamentos, para efetuar a conferência, clicando em *Imprimir Lançamentos*.

Considera-se como declaração complementar, toda informação adicional posterior a entrega da primeira declaração, exceto nos casos de correções de notas fiscais já lançadas. Para fazer a declaração complementar, informe ao sistema o número do cadastro no campo *Cadastro*, o mês e o ano de competência no campo *Mês/Ano* e o tipo de nota fiscal no campo *Notas*, em seguida clique em *Confirmar*. Depois de lançado as notas fiscais na declaração complementar, você deve seguir os mesmos procedimentos da declaração original, ou seja, imprimir os relatórios para conferência, fazer o fechamento e imprimir a guia de recolhimento.

# **GOVE 3.4.7** Lançamento de Instituições Financeiras

A função de *Lançamento de Bancos* destina-se somente a declaração da base da cálculo das instituições financeiras, tendo como base o plano de contas destas instituições, seja especifico ou COSIF.

As notas fiscais recebidas pelas instituições financeiras deverão ser declaradas na função *Lançamento de Notas*, selecionando no campo *Notas* a opção de *Recebidas*.

Para o lançamento da base de cálculo você deve informar ao sistema:

- O número do cadastro no campo *Cadastro;*
- O mês e ano da competência no campo *Mês/Ano*;

Clique em *Confirmar* para iniciar o lançamento da base de cálculo ou em *Limpar* para digitar os dados novamente.

O sistema irá mostrar logo abaixo todas as contas que compõem o plano de contas.

- *Código*. É o código contábil da conta. Não pode ser alterado;
- *Descrição*. É a descrição do nome da conta. Não pode ser alterado;
- *Ativ*. É o código da atividade econômica constante na lista de serviços. Não pode ser alterado;
- *Alíquota*. Refere-se ao percentual a ser aplicado sobre a base de cálculo conforme a atividade econômica descrito no campo anterior;
- *Movimento / Base Cálculo*. Deve ser informado neste campo a base de cálculo para apuração do ISSQN.

Algumas contas não aceitarão a digitação de valores no campo *Movimento / Base Cálculo*. Tais contas pertencem ao grupo de conta título, somente serão utilizadas para acumular os valores das contas vinculadas a ela.

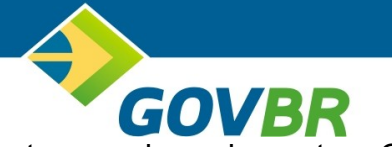

Repita a operação para todas as contas constantes no plano de contas. Clique em *Confirmar* para finalizar a digitação dos dados.

Para alterar os dados digitados, informe novamente os campos *Cadastro*, *Mês/Ano Competência* e clique em *Confirmar*. O sistema mostrará todos os dados digitados anteriormente. Faça a alteração desejada e clique em *Confirmar* para gravar os novos valores.

# **3.4.8 Declaração de Notas Fiscais Extraviadas**

O cumprimento da obrigação acessória, passa também pela necessidade de informar a Prefeitura Municipal as notas fiscais que foram extraviadas, bem como as informações que possam comprovar a licitude dos fatos, no caso o boletim de ocorrência e as devidas justificativas textuais.

Para declarar as notas fiscais extraviadas, clique em *Notas Extraviadas*. Informe o *Cadastro*, o *Mês/Ano* e clique em *Confirmar*.

O sistema irá apresentar a relação de notas extraviadas e mais abaixo o botão *Incluir*. Clique neste botão para adicionar mais informações.

Você deve informar ao sistema as seguintes informações:

- *Série N.F*. Informe o número de série extraviada;
- *Nr. Nota Inicial*. Informe o número da nota fiscal inicial extraviada;
- *Nr. Nota Final*. Informe o número da nota fiscal inicial extraviada;
- *Observação*. Informe a justificativa textual do fato ocorrido;
- *Número BO*. Informe o número do boletim de ocorrência.

Clique em *Confirmar*, para salvar os dados.

Para alterar localize a nota fiscal e clique em *Alterar*. O sistema mostrará todos os dados, faça a alteração desejada e clique em *Confirmar*.

Para excluir localize a nota fiscal e clique em *Excluir*.

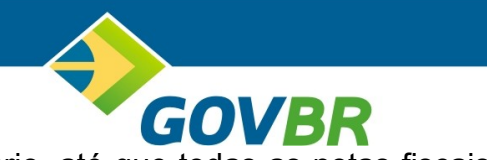

Repita a operação quantas vezes for necessário, até que todas as notas fiscais extraviadas sejam informadas a Prefeitura Municipal.

# **3.4.9 Declarações já Entregues**

A função *Declarações já Entregues*, é uma função auxiliar para você que utiliza o sistema no dia-a-dia, permitindo identificar para quais empresas já foram feitas as declarações ou até mesmo gerenciar os seus clientes no cumprimento das suas obrigações. O objetivo é o de mostrar as empresas que entregaram a declaração e as que não entregaram ou ainda ambas.

As declarações não entregues serão destacadas pela cor vermelha.

Você deverá informar ao sistema:

- *Mês / Ano de*. Informe o mês e ano inicial para consulta;
- *Até*. Informe o mês e ano final para consulta;
- *Cadastro de*. Informe o número do cadastro inicial para consulta;
- *Até*. Informe o número do cadastro final para consulta;
- *Ordenação*. Selecione como você deseja que os dados fiquem ordenados em tela. O sistema disponibiliza as opções de *Razão Social*, *Cadastro* ou *CNPJ*.
- *Mostrar*. Selecione quais contribuintes deseja visualizar. O sistema disponibiliza as opções de *Todos*, *Entregues* ou *Não Entregues*.

Para visualizar os registros clique em *Consultar*.

# **3.4.10 Alteração da Senha de Acesso ao Sistema**

A alteração da senha de acesso ao sistema poderá ser feita pelo próprio usuário, seja ele administrador ou não, quando o mesmo achar necessário. Não existe uma regra.

GOVE Para alterar a senha clique no *link Alterar Senha*. Você deve informar a *Senha Anterior*, a *Nova Senha* e a *Confirmação* da nova senha. Clique em *Confirmar*. A sua senha estará alterada.

**3.4.11 Esqueci Minha Senha**

Pode ocorrer o esquecimento ou perda da senha de acesso ao sistema, tanto para o usuário administrador como para os demais usuários. A saída para este caso é inicializar a senha do usuário.

Somente o usuário administrador tem acesso a opção de *Inicializar Senha*.

Para inicializar a senha de um usuário clique no *link Inicializar Senha*. Informe o número do usuário no campo *Código Usuário* em seguida clique em *Confirmar*.

Se o usuário administrador esquecer a sua senha, está poderá ser inicializada, basta que o administrador entre em contato com a Prefeitura Municipal e solicite que a sua senha seja inicializada.

Depois de inicializar a senha, o usuário deve entrar normalmente no sistema, deixando o campo *Senha* em branco. Clique em *Entrar*. O sistema irá solicitar que o usuário informe uma nova senha. Após cadastrar a nova senha, trabalhe normalmente no sistema.

# **3.4.12 Troca de Usuário ou Finalização de Uso do Sistema**

Caso outro usuário venha a dar continuidade nos trabalhos que estavam sendo realizados por você, ou se necessário, você tenha que interromper os trabalhos temporariamente, por segurança, aconselhamos você a fazer o *Logoff* clicando em *Sair*.

# **3.5 Procedimentos Administrativos Conclusivos**

Encerrado as atividades previstas na seção *Procedimentos Administrativos Intermediários*, inicia-se os trabalhos conclusivos para efetivo cumprimento das obrigações principal e acessória.

Abrangem as atividades conclusivas as seguintes funções do sistema:

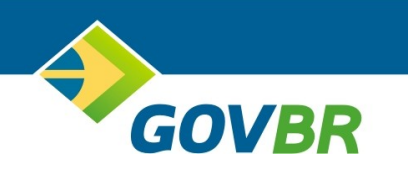

- *Fechamento da DEISS*;
- *Emissão da guia de recolhimento*;
- *Livro Fiscal*;

O pagamento do tributo, ou seja, da parcela, também faz parte do trabalho conclusivo, é a forma mais usual de extinção do crédito tributário, pois trata-se da entrega, ao sujeito ativo, da quantia correspondente ao objeto do crédito tributário. Cada pagamento refere-se ao que na parcela está indicado.

# **3.5.1 Fechamento da Declaração Eletrônica – Entrega da Declaração**

Fazer o fechamento significa entregar a Prefeitura Municipal a declaração eletrônica do ISSQN, ou seja, cumprir o que a legislação tributária determina. Portanto antes de executar este procedimento, tenha certeza de que todas os dados referente as notas fiscais emitidas e recebidas tenham sido lançadas. Você poderá fazer isto utilizando os relatórios dos lançamentos citados anteriormente.

Ressaltamos aos usuários que utilizam a integração entre o sistema de escrituração contábil e o sistema de declaração eletrônica do ISSQN, que poderão fazer o fechamento de todos os seus clientes em um único processamento, como citado anteriormente, ou optar em fazer o fechamento individualmente, contribuinte a contribuinte, como veremos a seguir. Ambas alternativas de fechamentos possuem benefícios, o que fará você escolher uma ou outra alternativa é a sua necessidade no momento do fechamento.

Para fazer o fechamento da declaração eletrônica do ISSQN individualmente, clique em *Fechamento de DEISS*.

No campo *Cadastro* informar o número do cadastro para o fechamento. Informe o mês e o ano de competência no campo *Mês/Ano de Competência*. Clique em *Confirmar*. Se houver alguma pendência o sistema avisará o que está pendente, sendo necessário em alguns casos, entrar em contato com a Prefeitura Municipal para que procedam com os ajustes necessários, caso contrário, o sistema irá solicitar que você

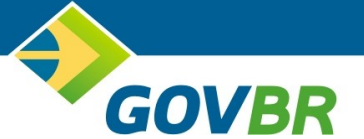

faça o fechamento, para isto clique em *Efetuar o Fechamento*. Antes de continuar, se necessário, poderá clicar em *Limpar* para informar outro *Cadastro* ou até mesmo outro *Mês/Ano de Competência*.

Depois de clicar em *Efetuar Fechamento*, o sistema disponibilizará outras funções. Entre elas a impressão do relatório sintético das declarações anuais ou do mês, para isto, você poderá clicar respectivamente em *Imprimir DEISS do Ano* ou *Imprimir DEISS do Mes*.

Você poderá também imprimir o protocolo de retenção do ISSQN. Este protocolo deverá ser encaminhado ao prestador do serviço, para que o mesmo possa comprovar a retenção do ISSQN pelo tomador do serviço para a Prefeitura Municipal. Para imprimir o protocolo de retenção do ISSQN, clique em *Gerar Protocolo de Retenção*, em seguida informe ao sistema o CNPJ no campo *CNPJ*, clique em *Imprimir Protocolo de Retenção*.

Depois de processado o fechamento, na parte inferior da janela, será apresentado o resumo do último fechamento. As informações que serão apresentadas são: número do fechamento (*Nr. Fechamento*), data do fechamento (*Data*), valor total de notas fiscais emitidas (*Total Próprias*), valor total de ISSQN calculado sobre as notas fiscais emitidas (*Imposto Próprias*), valor total de notas fiscais recebidas com retenção (*Total Retidas*), valor total de ISSQN calculado sobre as notas fiscais recebidas com retenção (*Imposto Retidas*).

Mesmo após processado o fechamento, poderão ser impressos o relatório analítico dos lançamentos efetuados, clique em *Analítico*, ou o relatório sintético dos lançamentos efetuados, clique em *Sintético*, ou o protocolo de entrega da declaração eletrônica do ISSQN, clique em *Protocolo*. Aconselhamos imprimir o relatório analítico e o protocolo de entrega para serem arquivados, respeitando o período de tempo exigido na legislação para a prestação de contas.

Em conformidade com a legislação municipal, é permitido, mesmo depois de processado o fechamento, fazer inclusões de notas fiscais ou correções nas notas fiscais digitadas. Para isto você deve retornar as opções de lançamentos citadas anteriormente, fazer os ajustes necessários e refazer o fechamento. Cabe lembrar que

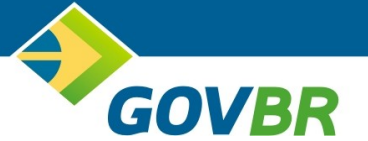

todos os fechamentos processados no sistema ficam armazenados no banco de dados da Prefeitura Municipal. A qualquer momento todos os fechamentos poderão ser analisados e se necessário a Prefeitura Municipal notificará o prestador ou o tomador do serviço a prestar informações ao Fisco.

## **3.5.2 Emissão da Guia de Recolhimento**

O pagamento é a forma mais usual de extinção do crédito tributário, onde o sujeito passivo entrega ao sujeito ativo a quantia correspondente ao objeto do crédito tributário.

A emissão da guia de recolhimento tem como objetivo possibilitar que o sujeito passivo, possa cumprir com a sua obrigação principal, ou seja, pagar o ISSQN.

A emissão da guia de recolhimento e o pagamento do ISSQN, nesta etapa, procede a digitação das notas fiscais, emitidas ou recebidas, ou dos dados necessários para o cálculo do ISSQN, impressão dos relatórios dos lançamentos efetuados, para simples conferência, e o fechamento, que é a entrega da declaração eletrônica para a Prefeitura Municipal.

Os valores a serem pagos referente ao ISSQN serão expressos em única guia de recolhimento, seja o valor calculado com base nas notas fiscais emitidas pelo próprio prestador, bem como o valor calculado com base nas notas fiscais recebidas, obrigadas pela legislação, a sofrerem retenção na fonte. Para emitir a guia de recolhimento clique em *Emissão da Guia de Recolhimento*. Informe ao sistema o número do cadastro no campo *Cadastro*, o mês e ano de competência no campo *Mês/Ano de Competência* e clique em *Confirmar*.

O sistema irá apresentar um resumo dos valores calculados a serem pagos, fazendo a devida compensação, no caso de pagamento indevido, conforme previsto na legislação municipal.

A legislação municipal prevê os prazos para o pagamento do ISSQN, caso este prazo tenha vencido, o sistema permitirá que você escolha uma nova data de pagamento dentro do mês corrente. A escolha do novo prazo é feita no campo *Data de*

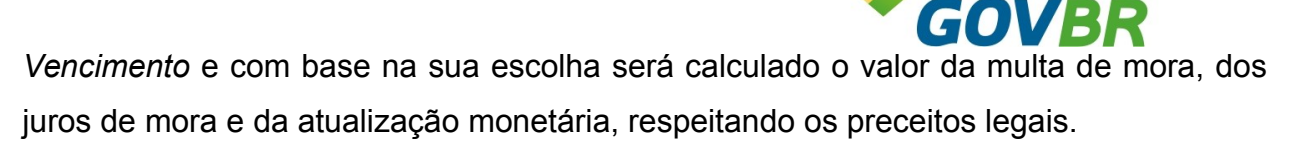

No campo *Observação* poderá ser informado, textualmente, situações que possam comprovar ou ser obrigatório na emissão da guia de recolhimento.

Para emitir a guia de recolhimento clique em *Emitir Guia*.

#### **3.5.3 Emissão do Livro Fiscal**

O parágrafo único do art. 195 do código tributário nacional, preceitua que os livros obrigatórios de escrituração e os comprovantes dos lançamentos neles efetuados serão conservados até que ocorra a prescrição dos créditos tributários decorrentes da operação a que se refiram.

Ainda em seu art. 197, o código tributário nacional, determina que mediante intimação escrita, são obrigados a prestar todas as informações de que disponham em relação aos bens, negócios ou atividades de terceiros.

Como vemos todas as informações necessárias precisam ser declaradas e escrituradas para que o Fisco possa, através de duas diligências, apurar e verificar as informações de fato.

A emissão do livro fiscal tem como objetivo apresentar todas as informações escrituradas no sistema seja das notas fiscais emitidas ou das notas fiscais recebidas, independente de retenção.

Para emitir o livro fiscal clique em *Livro Fiscal*. Informe o mês e ano inicial e o mês e ano final, respectivamente nos campos *Mês/Ano de* e *Até*. No campo *Contribuinte* informe o número do cadastro. Para gerar o livro fiscal clique em *Confirmar*. O livro fiscal será gerado no formato PDF, para visualizar o arquivo você deverá instalar ou ter instalado em seu equipamento um software que reconheça este tipo de arquivo, se necessário utilize a internet para fazer o *Download* de um software para este fim.

Assim que o arquivo do livro fiscal foi aberto na tela do seu computador, você poderá utilizar os recursos do software do PDF para salvar ou imprimir o arquivo.

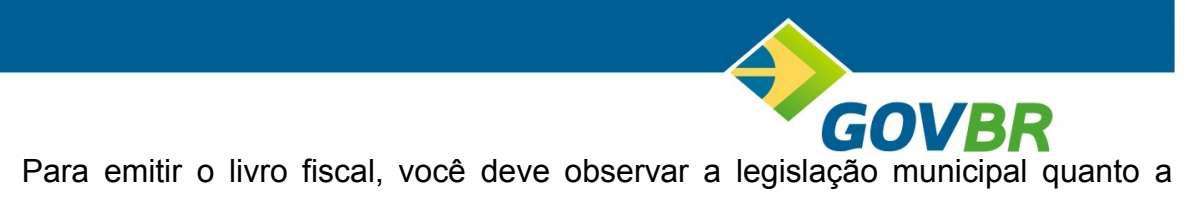

forma e prazo para emissão deste relatório.

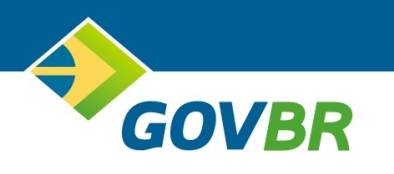

# **3.6 Acesso Geral**

A seção de *Acesso Geral*, localizada ao lado esquerdo da janela na parte inferior, poderá ser utilizado de uma maneira geral, por todos os interessados. Nesta seção estarão disponíveis algumas funções as quais abordaremos a seguir.

# **3.6.1 Antecipação de Pagamento do ISSQN**

O Código Tributário Nacional determina em seu art. 150, para os casos de lançamento por homologação, que o sujeito passivo tem o dever de antecipar o pagamento sem prévio exame da autoridade administrativa.

A homologação ocorrerá até o prazo previsto em lei.

Baseado no referido artigo, o sistema permite que o pagamento seja antecipado antes do cumprimento da obrigação acessória, sendo a obrigação acessória obrigada nos prazos em que a legislação municipal assim a determina.

Para a emissão da guia de recolhimento, com o objetivo da antecipação de pagamento, conforme determina o art. 150 do CTN, você deve clicar no *link Emissão da Guia de Recolhimento* localizado na seção *Acesso Geral*.

Nesta funções, você deve informar o número do cadastro no campo *Cadastro*, o mês e ano de competência no campo *Mês/Ano Competência*. Clique em *Confirmar*.

No campo *Imposto Emitido* informe o valor para pagamento do ISSQN referente aos serviços prestados, pelo próprio prestador de serviços, na referida competência.

No campo *Imposto Retido* informe o valor para pagamento do ISSQN referente aos serviços tomados – com retenção na fonte, obrigados pela legislação –, pelo prestador de serviços, na referida competência.

O campo de *Observação* é um campo de digitação livre e apropriado para o registro de informações ou de documentos que possam comprovar o fato ou ser utilizado no ato da homologação.

O sistema irá solicitar a data de vencimento da guia de recolhimento, caso o prazo estipulado pela legislação para o pagamento do ISSQN tenha vencido. Selecione então uma data de vencimento.

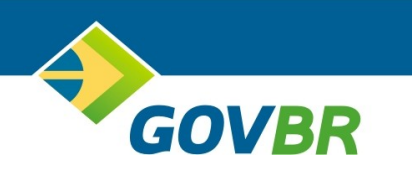

Para concluir clique em *Emitir Guia*.

Todos os dados informados nesta função serão utilizados no ato do cumprimento da obrigação acessória.

# **3.6.2 Contribuintes Eventuais do ISSQN**

A lei complementar 116 em seu art. 1<sub>0</sub>, diz que o imposto sobre serviços de qualquer natureza tem como fato gerador a prestação de serviços, ainda que esses não se constituam como atividade preponderante do prestador.

Desta forma, poderá ocorrer, esporadicamente ou não, a prestação de serviços por uma empresa de fora do município em questão ou por uma empresa que não tenha no seu contrato social a atividade de prestador de serviços, mas que por força da lei tenha a obrigação de recolher o ISSQN aos cofres públicos.

A função de *Contribuinte Eventual* tem como objetivo atender a está necessidade. Clique no *link Contribuinte Eventual*. Informe o CPF ou CNPJ do contribuinte e clique em *Entrar*.

Será solicitado ao contribuinte que se registre no sistema, caso o mesmo não esteja contido no banco de dados da Prefeitura Municipal. Clique em *Registre-se* e informe os dados cadastrais necessários. Para finalizar o cadastro clique em *Sair*.

Informe novamente o CPF ou o CNPJ do contribuinte.

Para alterar os dados cadastrais do contribuinte clique em *Alterar Dados Cadastrais*.

Para emitir a guia de recolhimento, desde que não haja a retenção na fonte, por parte do prestador do serviço estabelecido no município em questão, clique no *Link Lançamento de Notas*. Informe o mês e ano de competência no campo *Mês/Ano* e o tipo de nota no campo *Tipo de Nota*. Clique em *Lançar Notas* e informe todos os dados na nota fiscal. Clique em *Confirmar*. Em seguida clique em *Emitir Guia*. O sistema irá solicitar a data de vencimento da guia de recolhimento, caso o prazo estipulado pela legislação para o pagamento do ISSQN tenha vencido. Selecione então uma data de vencimento.

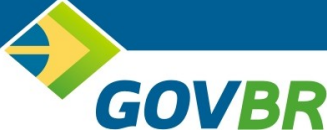

O campo de *Observação* é um campo de digitação livre e apropriado para o registro de informações ou de documentos que possam comprovar o fato ou ser utilizado no ato da homologação.

Na parte inferior é apresentado pelo sistema todas as notas fiscais vinculadas ao contribuinte. Selecione a(s) nota(s) fiscal(is) que comporão a guia de recolhimento clicando sobre o quadrado localizado ao lado esquerdo dos dados da nota fiscal, campo *Selec*. Em seguida clique em *Imprimir Guia*.

Para finalizar o processo clique em *Sair*.

#### **3.6.3 Desenvolvimento do Layout do Arquivo de Integração**

O sistema de declaração eletrônica do ISSQN permite que os dados a serem alimentados no sistema venham de outros sistemas, evitando assim o re-trabalho e despesas adicionais.

Para isto você deverá solicitar para o seu Analista de Sistemas ou para a empresa proprietária do software, o desenvolvimento do layout do arquivo de integração no sistema contábil.

O Analista de Sistemas ou a empresa proprietária do software acessará o sistema de declaração eletrônica do ISSQN e clicará no *link Layout Arquivos TXT,* localizado ao lado esquerdo da janela, para ter acesso ao layout.

No respectivo layout estão todas as orientações necessárias, porém, em caso de dúvida, as mesmas poderão ser esclarecidas juntamente com a equipe técnica da Prefeitura Municipal.

#### **3.6.4 Validação do Layout do Arquivo de Integração**

Concluído o trabalho de desenvolvimento do layout do arquivo de integração, o Analista de Sistemas ou a empresa proprietária do software deverá realizar testes, juntamente com o Contador, antes de disponibilizar oficialmente o novo procedimento.

Para isto clique em *Validação de Arquivos*. Nesta função deverá ser informado ao sistema o arquivo a ser testado.

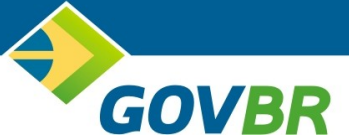

Clique em *Aqui* para iniciar o processo. Localize o arquivo a ser testado clicando em *Procurar* e em seguida em *Iniciar a Transferência*. Se necessário você poderá buscar outro arquivo clicando em *Iniciar Outra Transferência* ou em *Concluído* para finalizar o processo.

Selecionado o arquivo a ser testado clique em *Validar Arquivo*. O sistema irá ler o arquivo e apresentar, na parte inferior, as inconsistências encontradas no layout. O Analista de Sistemas ou a empresa proprietária deverá proceder com as correções e realizar novos testes, se assim for necessário.

Concluído os testes o Analista de Sistemas ou a empresa proprietária do software disponibilizará o procedimento oficialmente para o Contador.

#### **3.6.5 Fale Conosco**

Além do atendimento personalizado, é um espaço alternativo para contato com a Prefeitura Municipal para tirar dúvidas ou fazer sugestões.

Clique no *link Fale Conosco* e informe os seus dados, dando atenção especial para o campo *E-mail*, pois será utilizado para responder a sua mensagem.

#### **3.6.6 Perguntas mais Freqüentes (FAQ)**

Durante o processo de implantação do sistema, a Prefeitura Municipal poderá colocar a disposição do público interno e externo algumas questões referente o ISSQN e a declaração eletrônica.

Este espaço é reservado para este fim, esclarecer as principais dúvidas e as mais freqüentes.

#### **3.6.7 Consulta Validade do Protocolo de Retenção**

Com o avanço da tecnologia da informação, bem como, dos equipamentos disponíveis no mercado, hoje com muita facilidade é possível criar cópias não autenticas dos documentos que circulam no nosso meio. Pensando nisto, disponibilizamos um *link* que permite consultar a autenticidade do protocolo de retenção do ISSQN, para isto clique no *link Consulta Protocolo Retenção*.

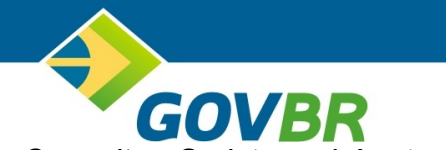

Informe todos os dados solicitados e clique em *Consultar*. O sistema irá retornar com uma mensagem sobre a situação do protocolo de retenção, se o mesmo é válido ou não.

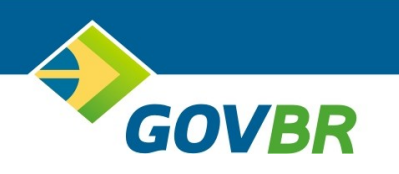

# **Referências Bibliográficas**

Brasil. Constituição da República Federativa do Brasil, de 05 de outubro de 1998. Instituir Estado democrático, destinados a assegurar o exercício dos direitos sociais e individuais, a liberdade, a segurança, o bem-estar, o desenvolvimento, a igualdade e a justiça como valores supremos de uma sociedade fraterna, pluralista e sem preconceitos, fundada na harmonia social e comprometida, na ordem interna e internacional, com solução pacífica das controvérsias. D.O. de 05/10/1988, p. 1 (ANEXO).

Brasil. Lei 5172, de 25 de outubro de 1966. Dispõe sobre o Sistema Tributário Nacional e institui normas gerais de direito tributário aplicáveis a União, Estados, e Municípios. DOFC de 27/10/1966, p. 12452.

Brasil. Decreto-lei 406, de 31 de dezembro de 1968. Estabelece normas gerais de direito financeiro, aplicáveis aos impostos sobre operações relativas às circulação de mercadorias e sobre serviços de qualquer natureza. DOFC de 31/12/1968.

Brasil. Lei-complementar 116, de 31 de julho de 2003. Dispõe sobre o Imposto sobre Serviços de Qualquer Natureza, de competência dos Municípios e do Distrito Federal. D.O.U. de 01/08/2003, p. 3.

MACHADO, Hugo de Brito. Curso de Direito Tributário. 27<sub>a</sub> edição, 2<sub>a</sub> tiragem. São Paulo. Malheiros, 10/2006.

CURY, Antônio. Organização e Métodos. 8<sup>a</sup> edição. São Paulo. Atlas, 2006.